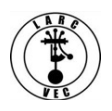

# **Applying for an FCC Registration Number (FRN)**

- 1. Before you can apply for an FRN you must register a **Username** and Password.
- 2. Go here to get started: **www.fcc.gov/cores**
- 3. It's a simple three-step process to get an FRN:
	- Step 1 Register a Username.
	- Step 2 Log into CORES (Username Login).
	- Step 3 Apply for an FRN (Register New FRN).

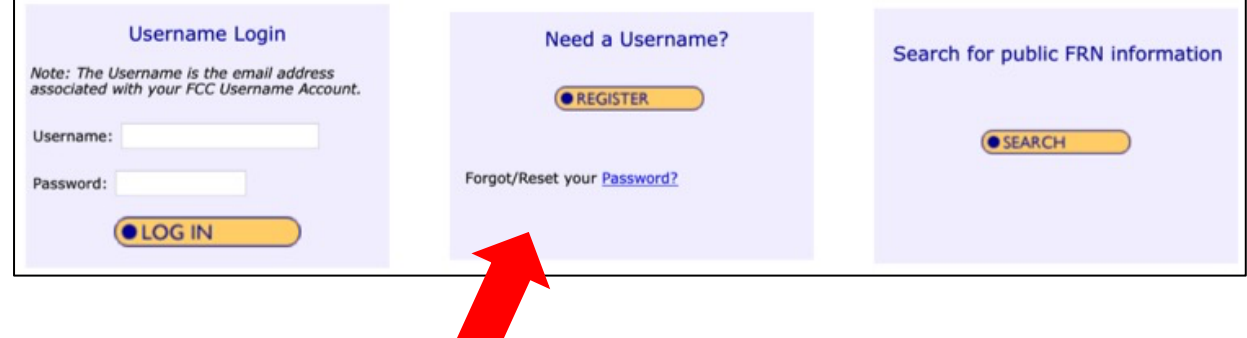

- 4. **Step 1 Register a Username**.
	- Click on "**Register**"
		- Provide the required information and any optional information you may choose to include.
			- **Your Username is your e-mail address.**
			- Your password (12-15 characters)
			- Your name
			- Your phone number (10-digits)
			- Select a security question and provide the answer.
		- Click on "**Create Account**"
		- Almost immediately after you click on "Create Account" you will receive an e-mail containing an e-mail address verification link.
		- **You must verify your e-mail address within 24 hours**.
		- Refer to the example below.

#### *Your name,*

*Your request to create a new FCC account has been received. To verify your email address, please click the link below.*

*https://apps2.fcc.gov/fccUserReg/api/authorizeUser/916b6199bf6f4f9f43ee43f88baa36d249b1446e0b150a81eb64c25c4b e6f9ec15784f75c64ef888*

*This link will expire within 24 hours. If you did not request an FCC account, please disregard this email.*

*For assistance, please submit a help request at https://www.fcc.gov/wireless/available-support-services or call 877-480- 3201 (Mon.-Fri. 8 a.m.-6 p.m. ET).*

*Thank you,*

*FCC CORES Registration Team*

- Go to your e-mail account, find the e-mail from the FCC and click on the verification link.
- Once you have verified your e-mail address, you can log into CORES.

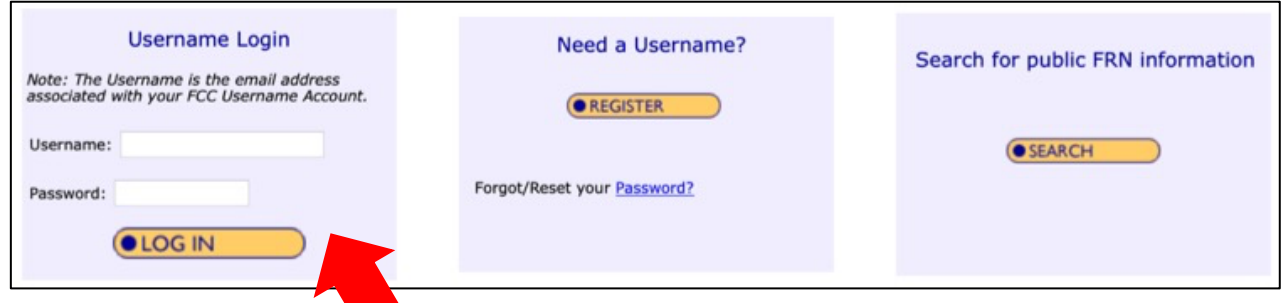

## 5. **Step 2** – **Log into CORES**.

- Enter your Username and Password
- Click on "**Login**"
- You will immediately see the following menu:

#### Select one of the following:

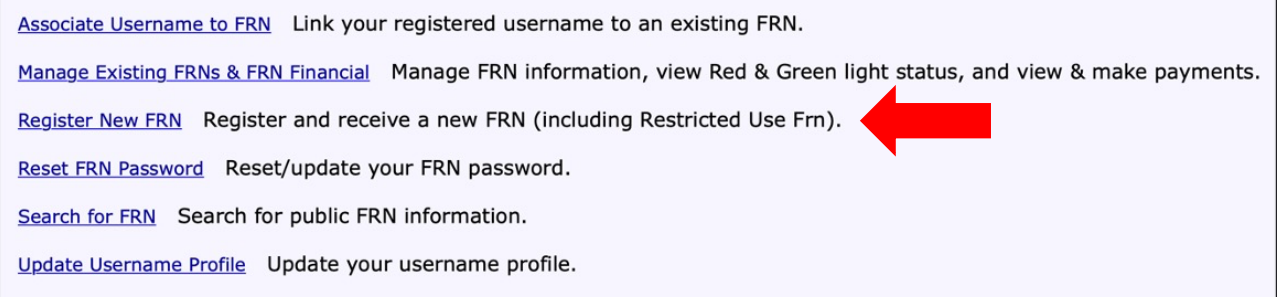

### 6. **Step 3** – **Apply for an FRN**.

• Click on "**Register New FRN**" – you will see the following screen:

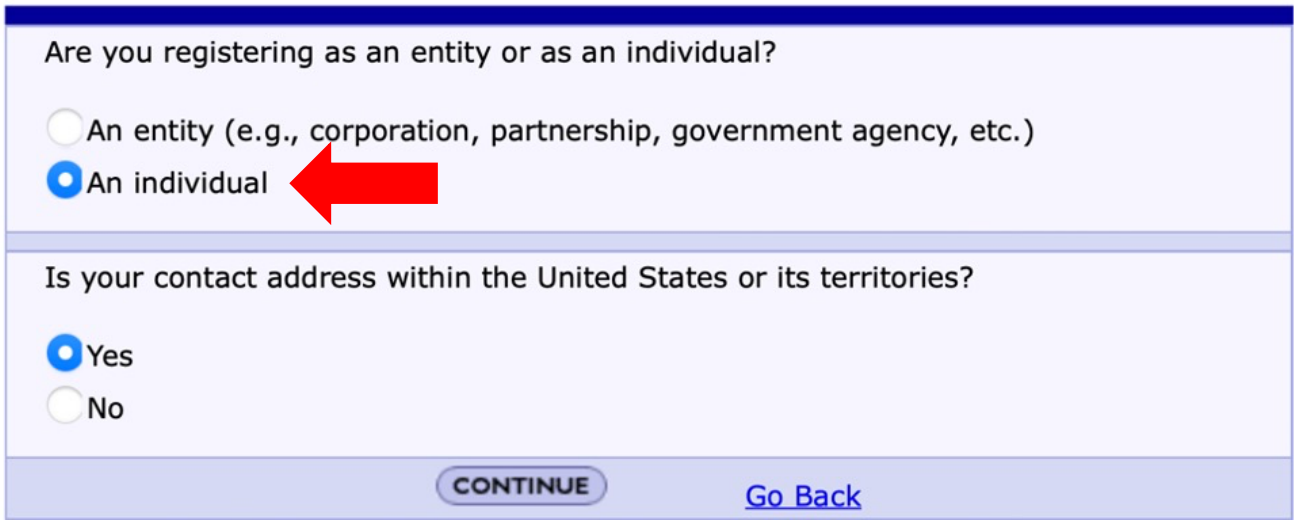

- Select "**An Individual**" (The default is "an entity")
- Answer the address question as appropriate
- Click on "**Continue**" You will see the following screen:

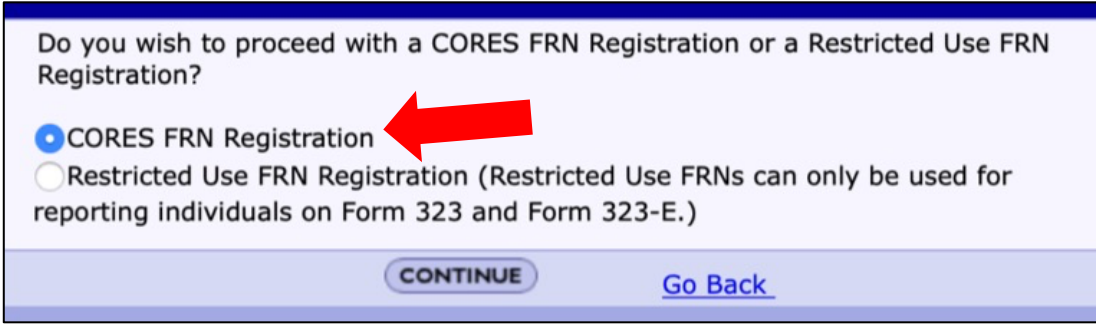

• Click on "**Continue**" – You will see the screen shown below:

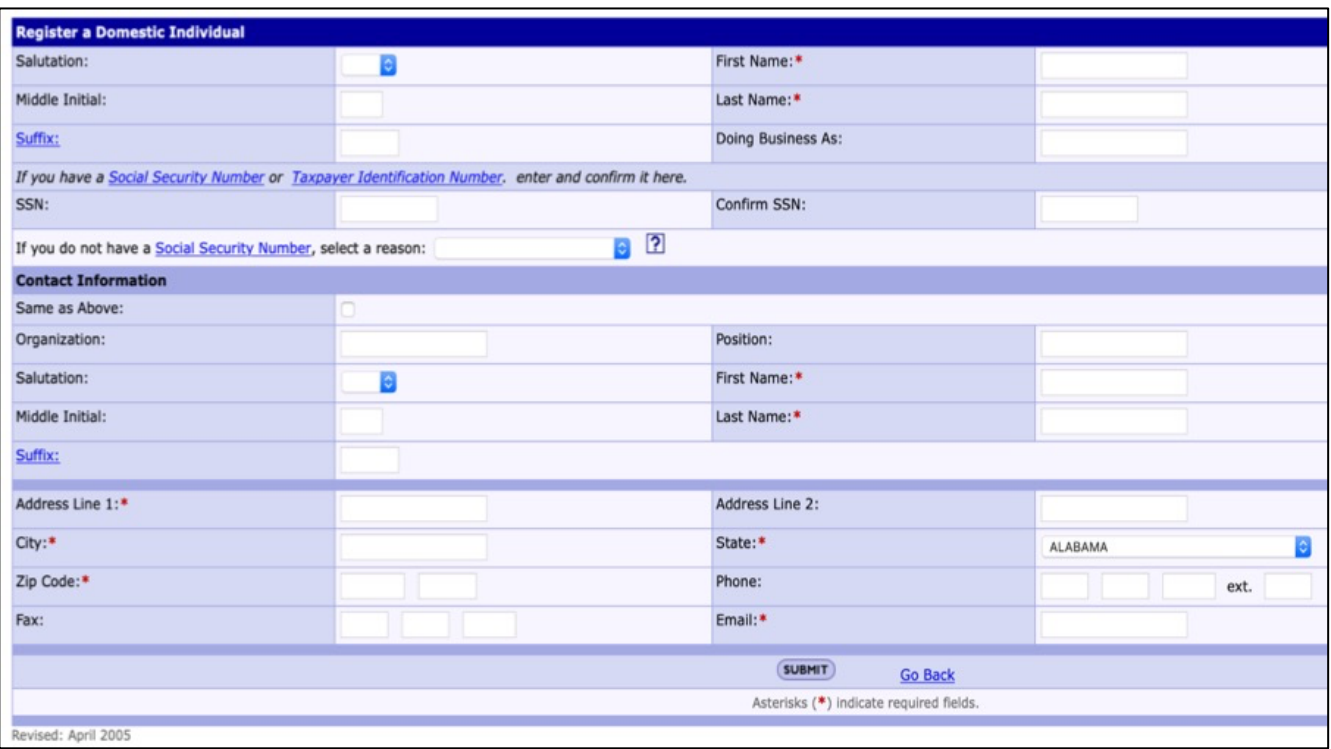

- Enter the required information, including your Social Security Number, and any optional information desired.
	- If you don't have a Social Security Number, select a reason.
- Click on "**Submit**" You will see the following screen.

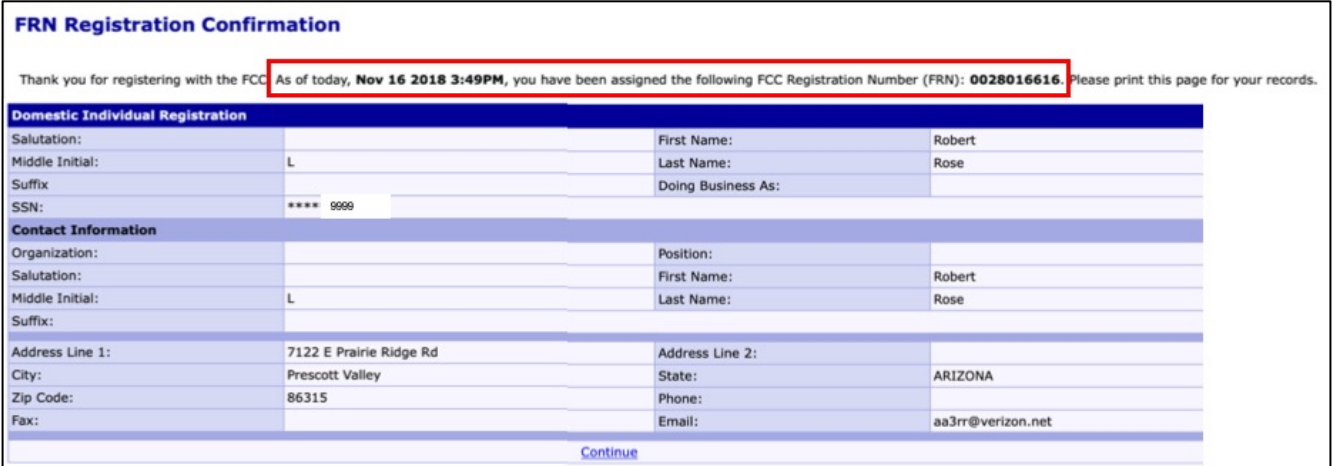

- Your FRN is automatically associated with your CORES Username and you will be known as the FRN Administrator.
- Print the page or write down your new FRN.
- You must provide your FRN anytime you do business with the FCC.
- Your FRN will appear on your license.